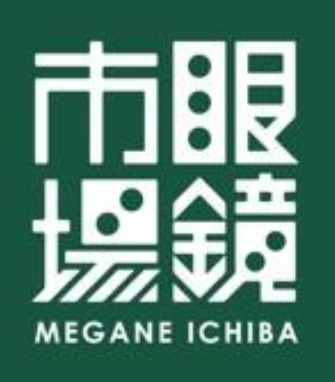

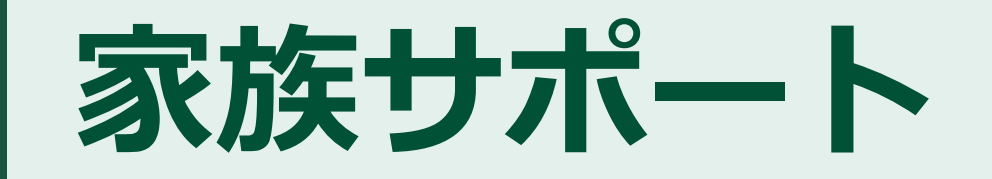

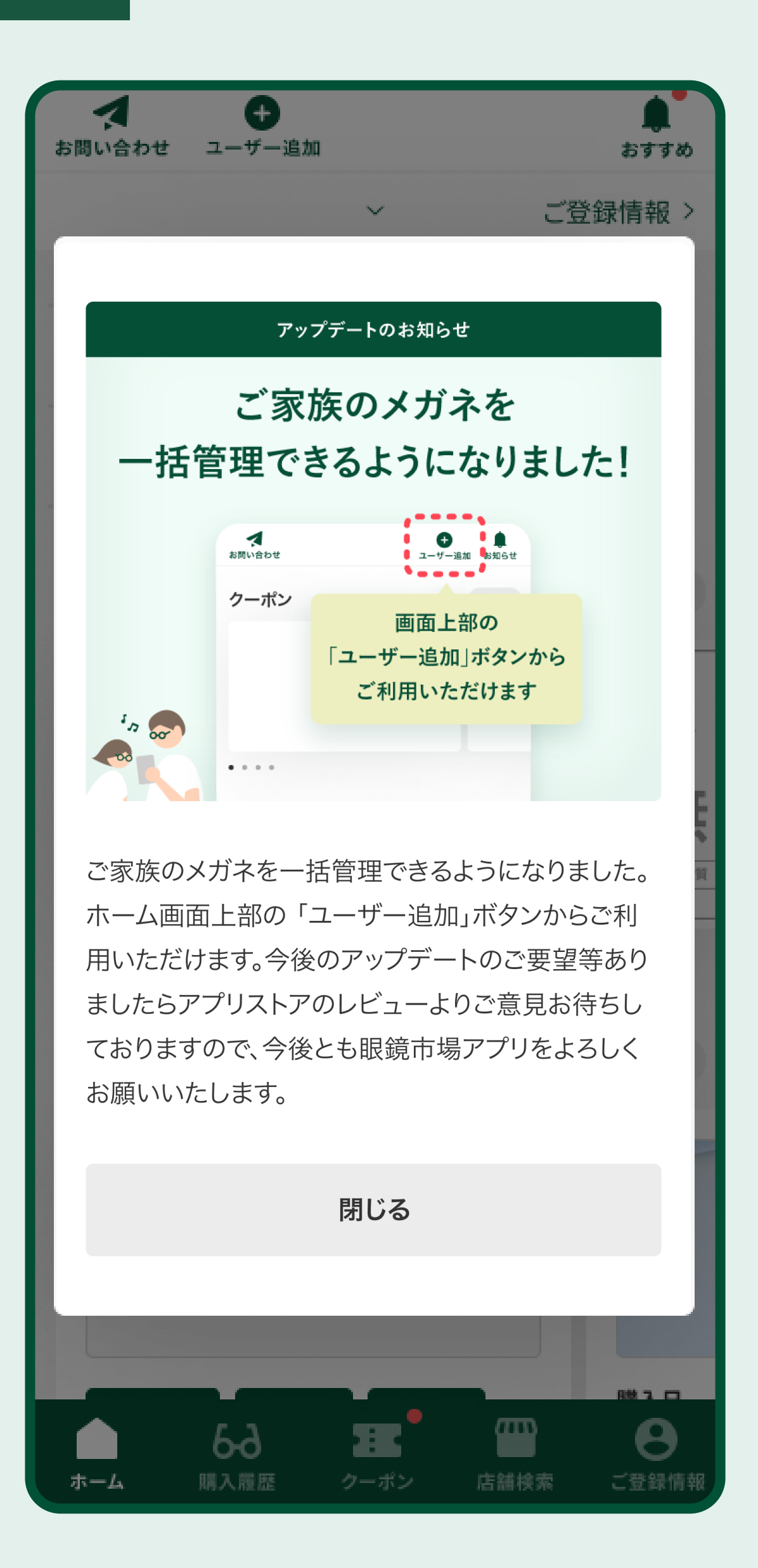

# 家族みんなのメガネの情報を

# 1つの端末で閲覧・管理できます

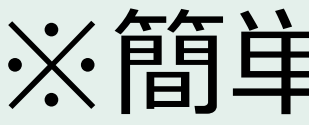

※簡単な操作でサブユーザ–登録の解除や拒否が可能です

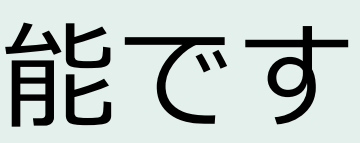

## サブユーザー追加方法

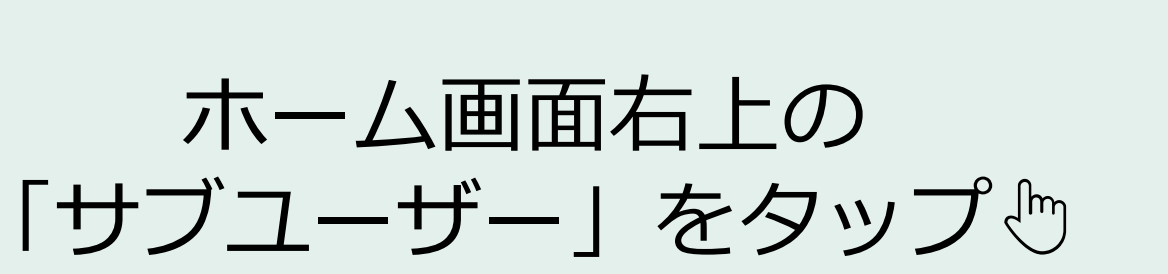

 $\mathbf 1$ 

「移動する」をタップ心

D

 $\angle$ 

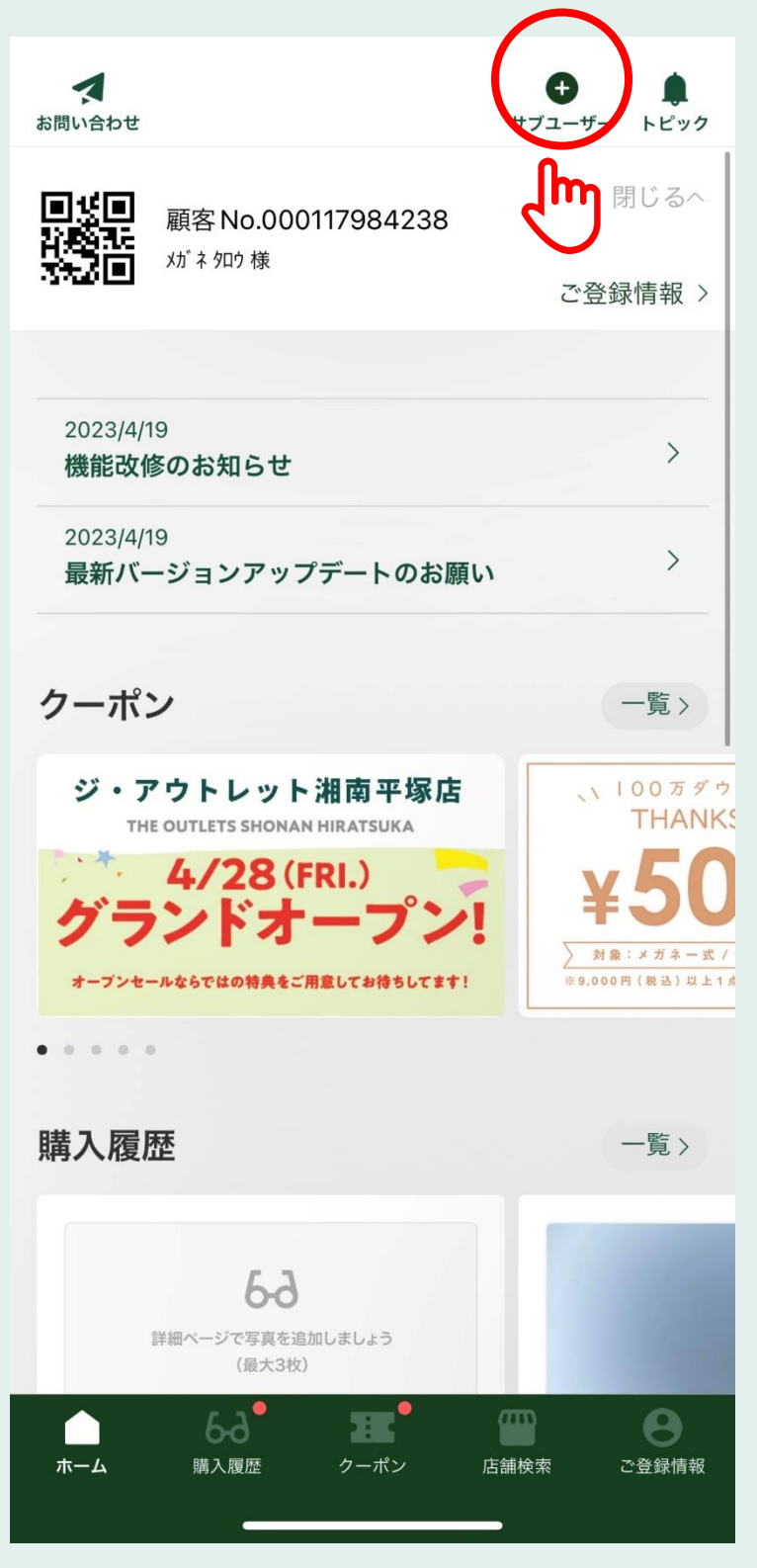

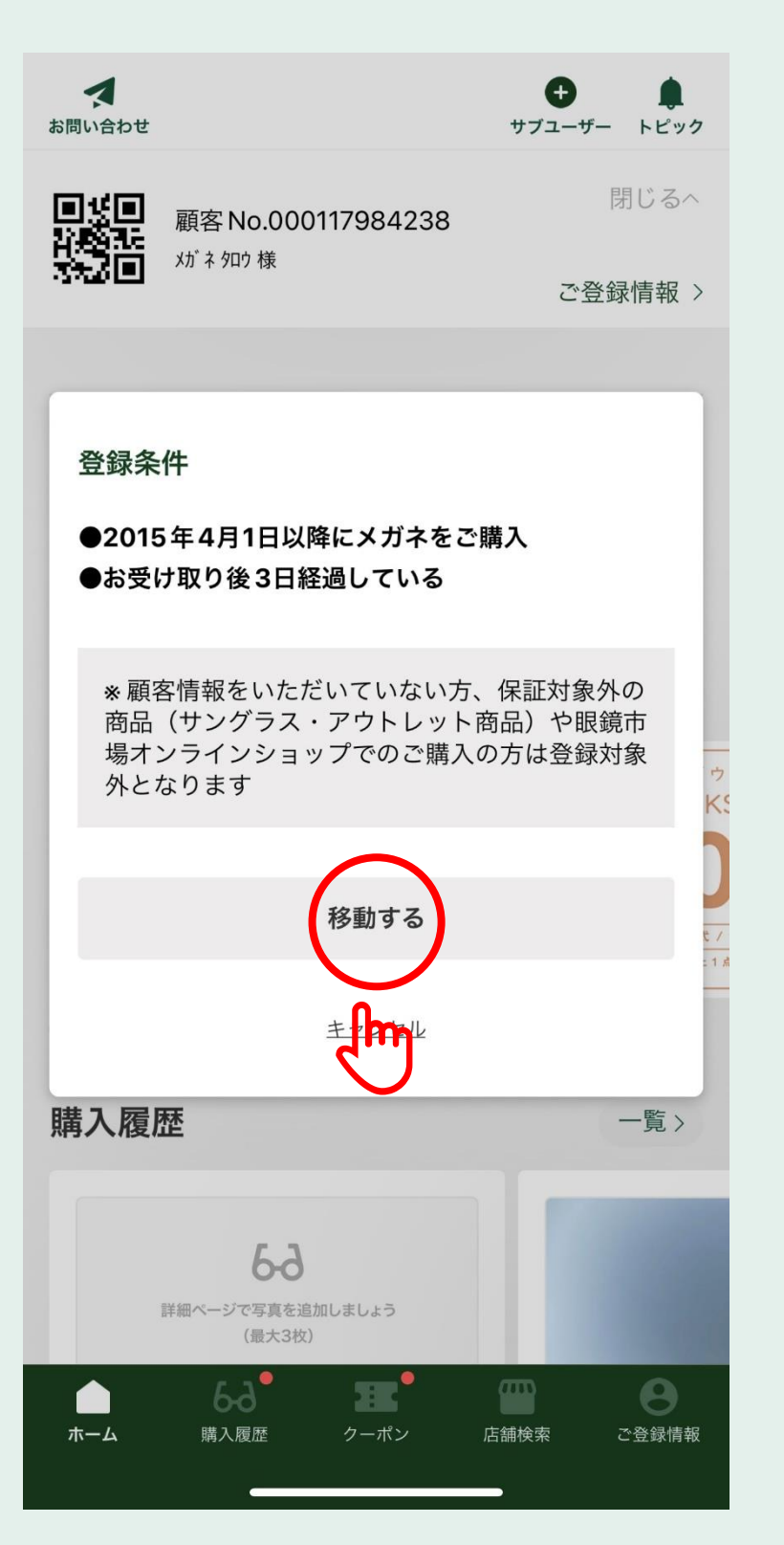

## 必要事項を入力し 「登録する」をタップ心

3

#### サブユーザー登録 く戻る

登録するサブユーザーの顧客 No.、電話番号および生年月 日をご入力ください。

#### 顧客 No.

000117984248

※保証書に記載されている こちらの12桁の数字です。

#### 電話番号

08000001131

※店舗にてご登録いただいた電話番号です。 ※ハイフン等は不要です。

#### 生年月日

19920801

※店舗にてご登録いただいた生年月日です。

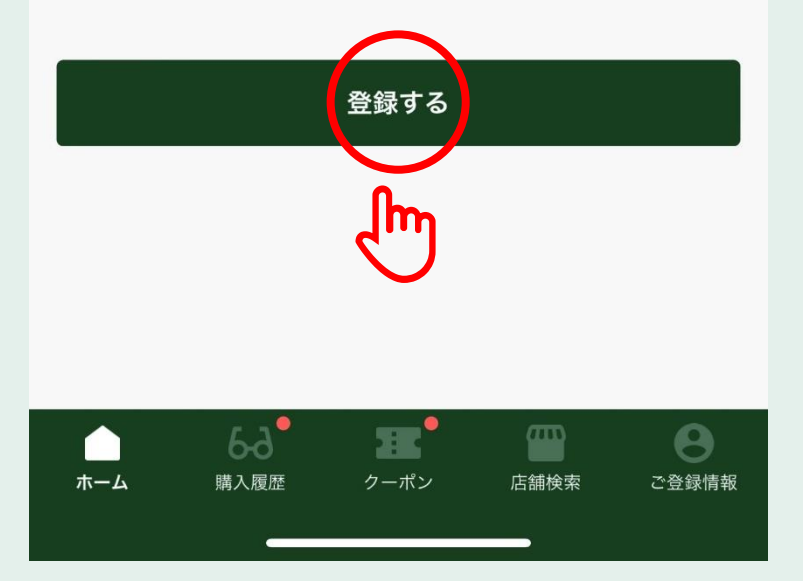

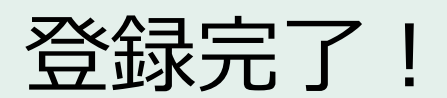

4

サブユーザー登録 く戻る

登録するサブユーザーの顧客No.、電話番号および生年月 日をご入力ください。

#### 顧客 No.

000117984237

※ 保証書に記載されている こちらの12桁の数字です。

#### 電話番号

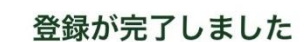

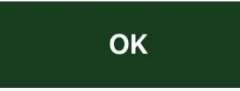

ו ואפראו

※店舗にてご登録いただいた生年月日です。

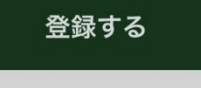

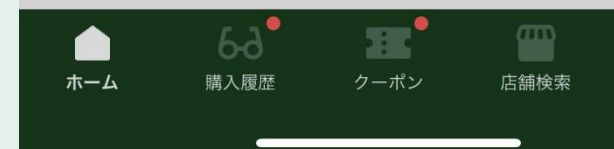

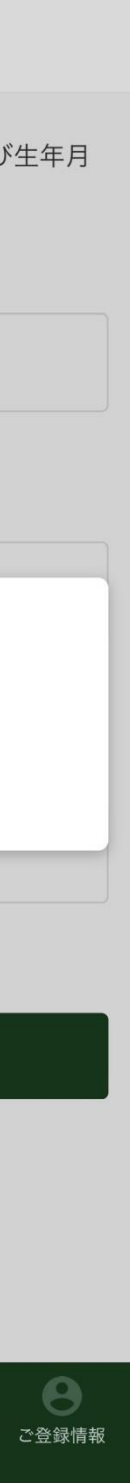

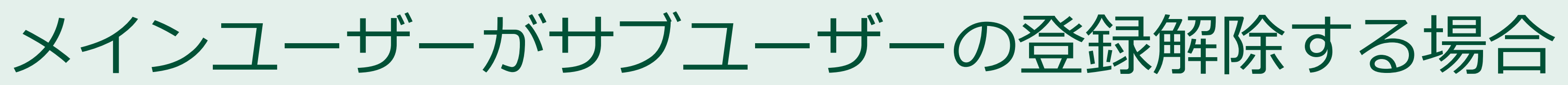

ご登録情報の 「あなたが登録しているサブユーザー」 を確認

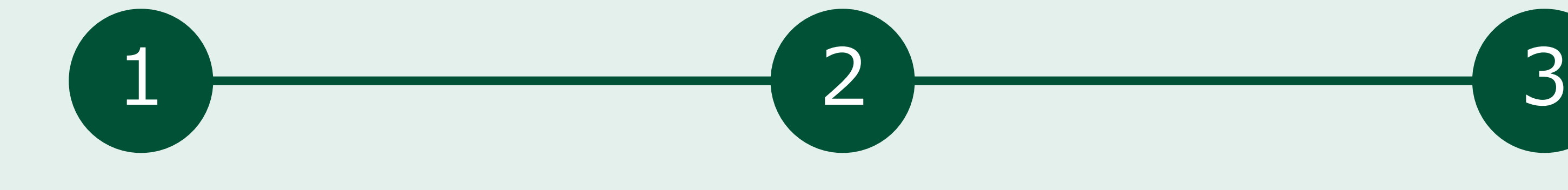

登録解除したいサブユーザーの 「×」をタップ !!

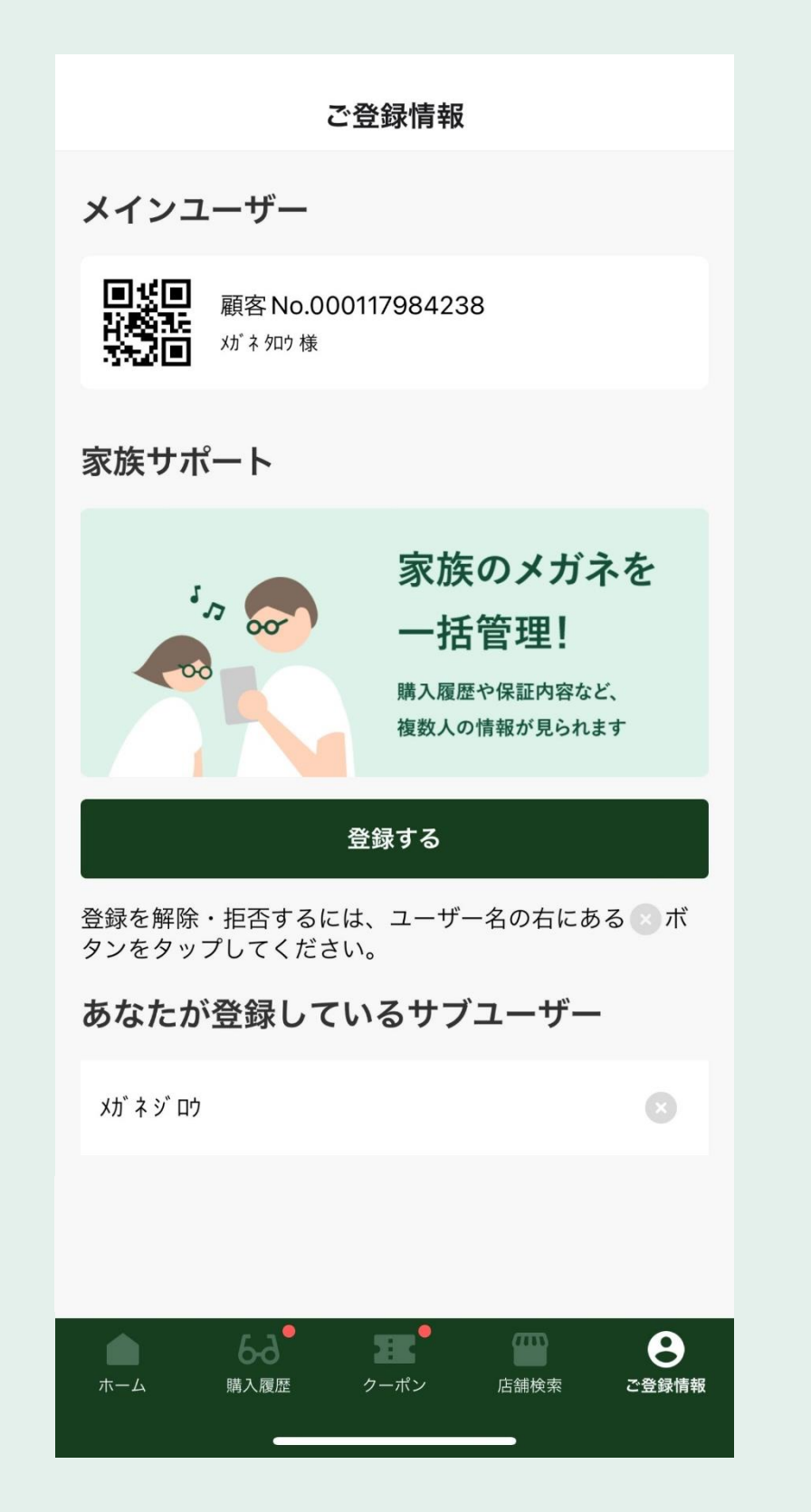

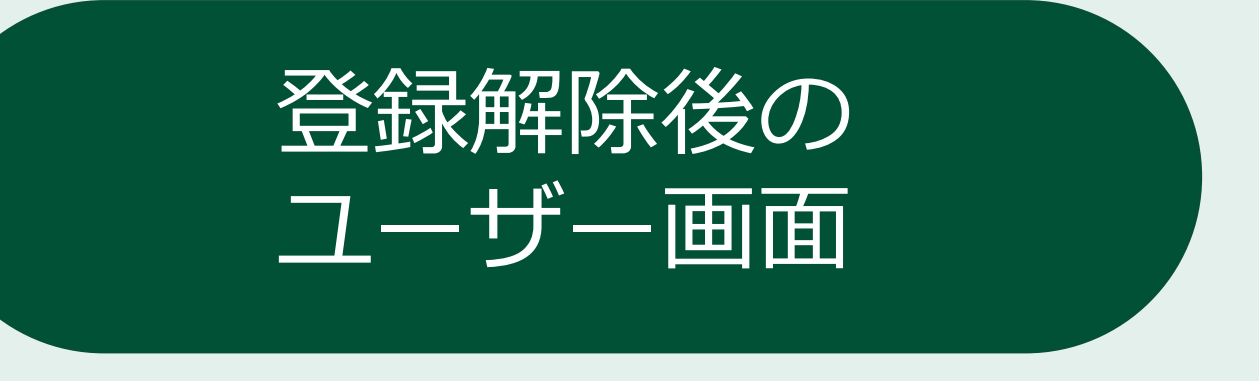

「登録を解除する」をタップ

「あなたが登録しているサブユーザー」 から解除したユーザ名が消える

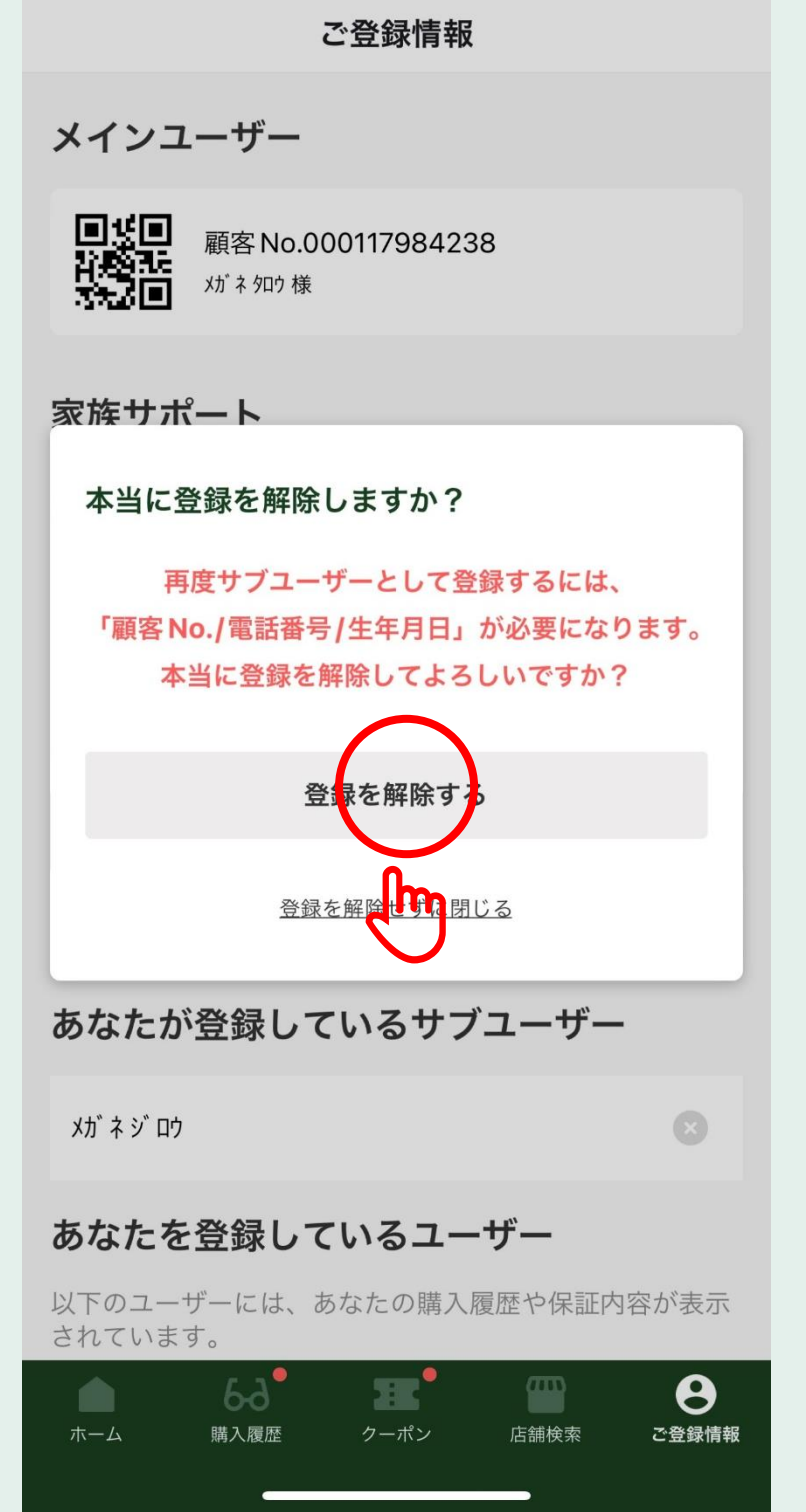

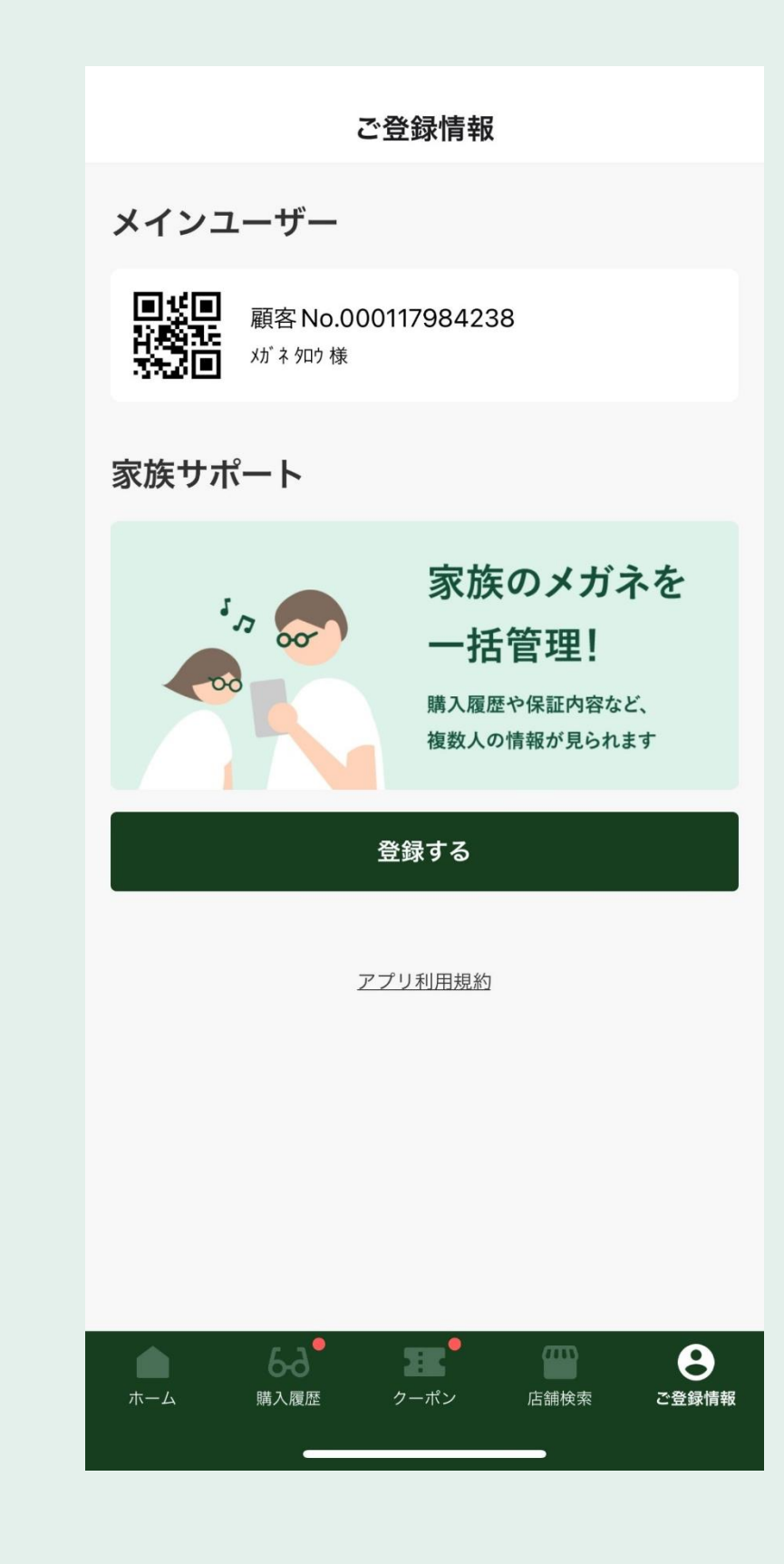

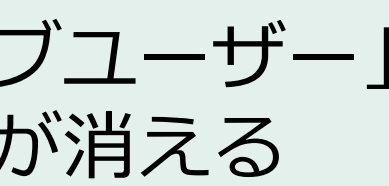

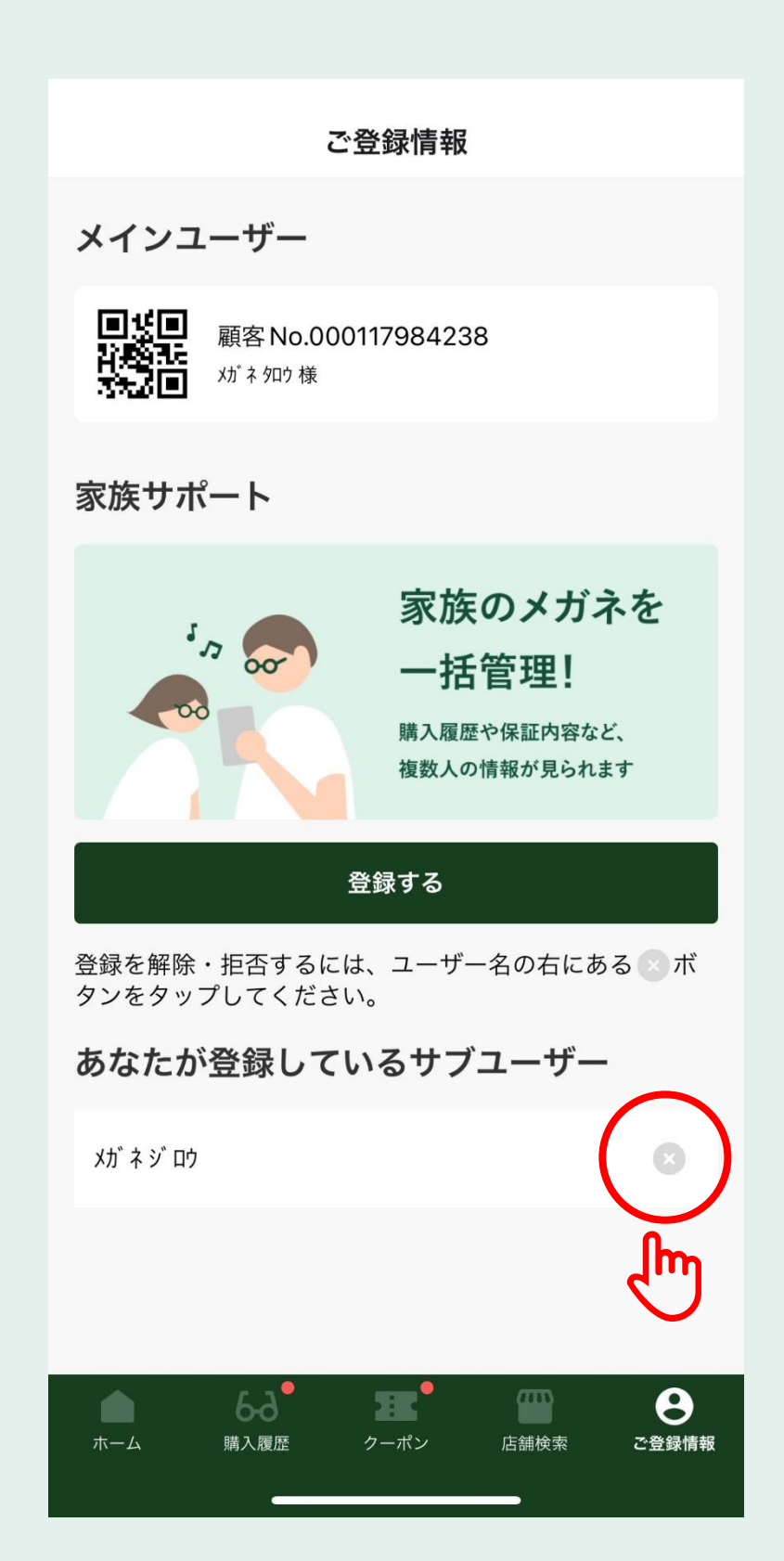

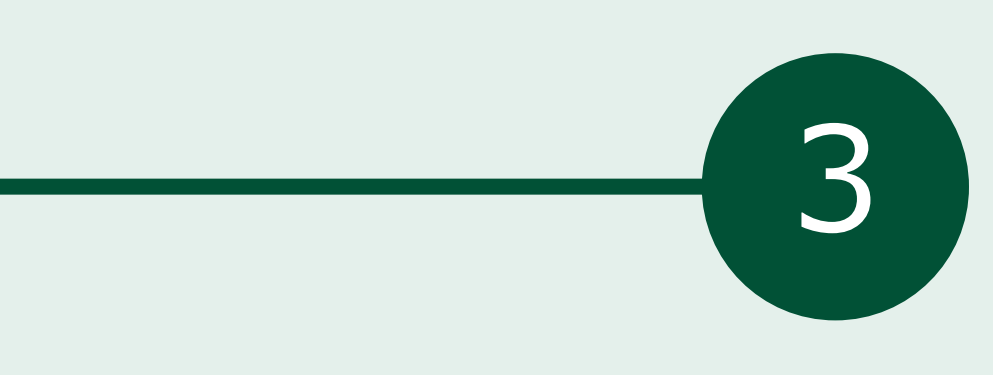

### 「あなたを登録しているユーザー」 から登録拒否したユーザー名が消える

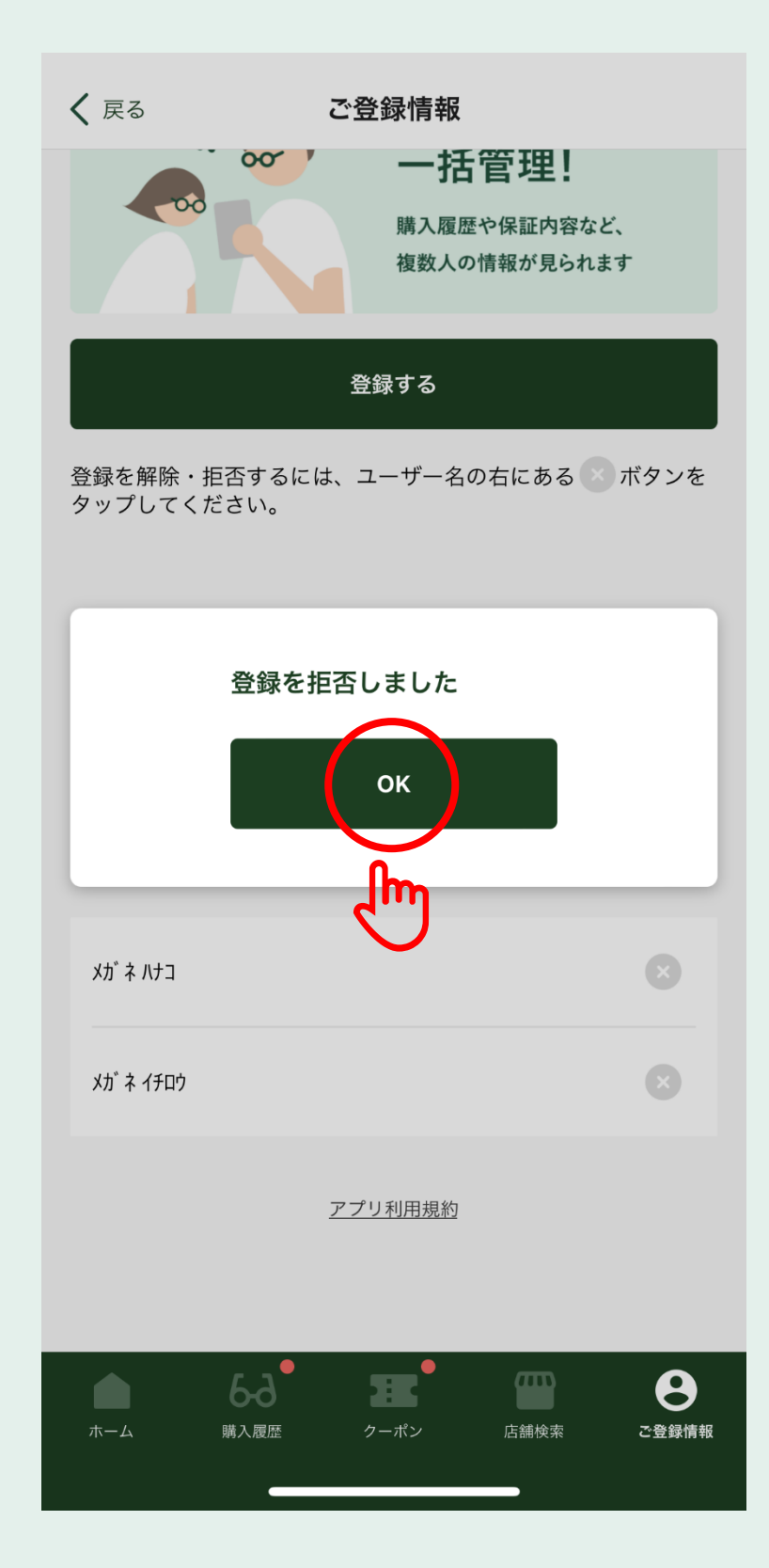

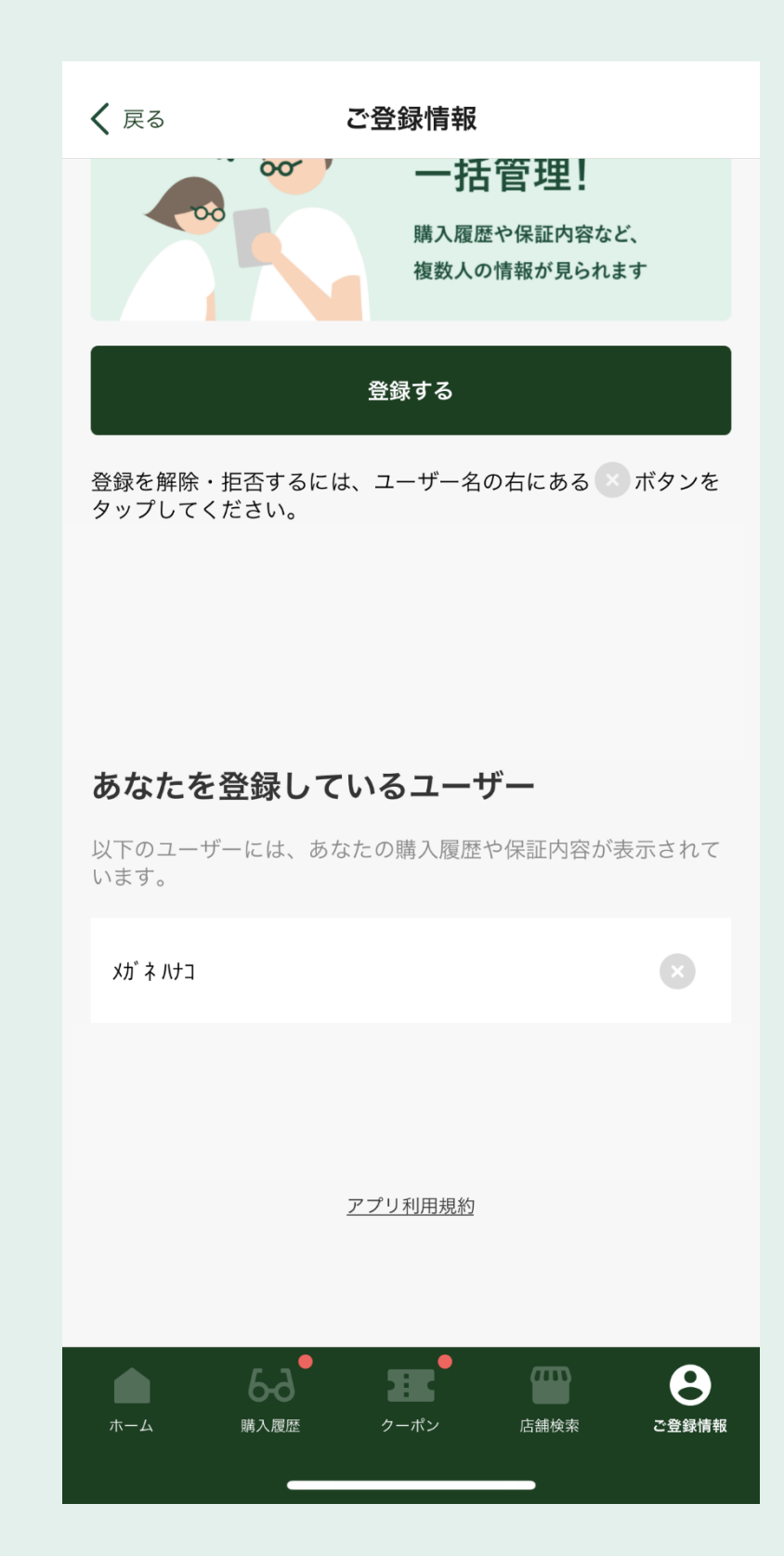

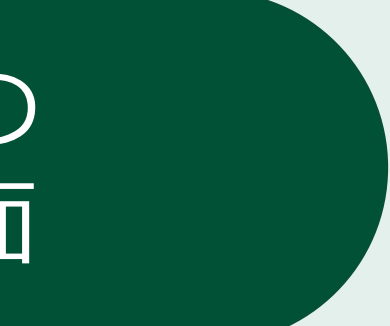

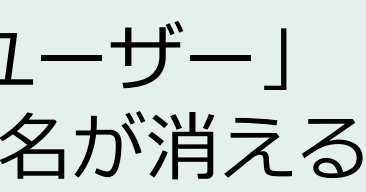

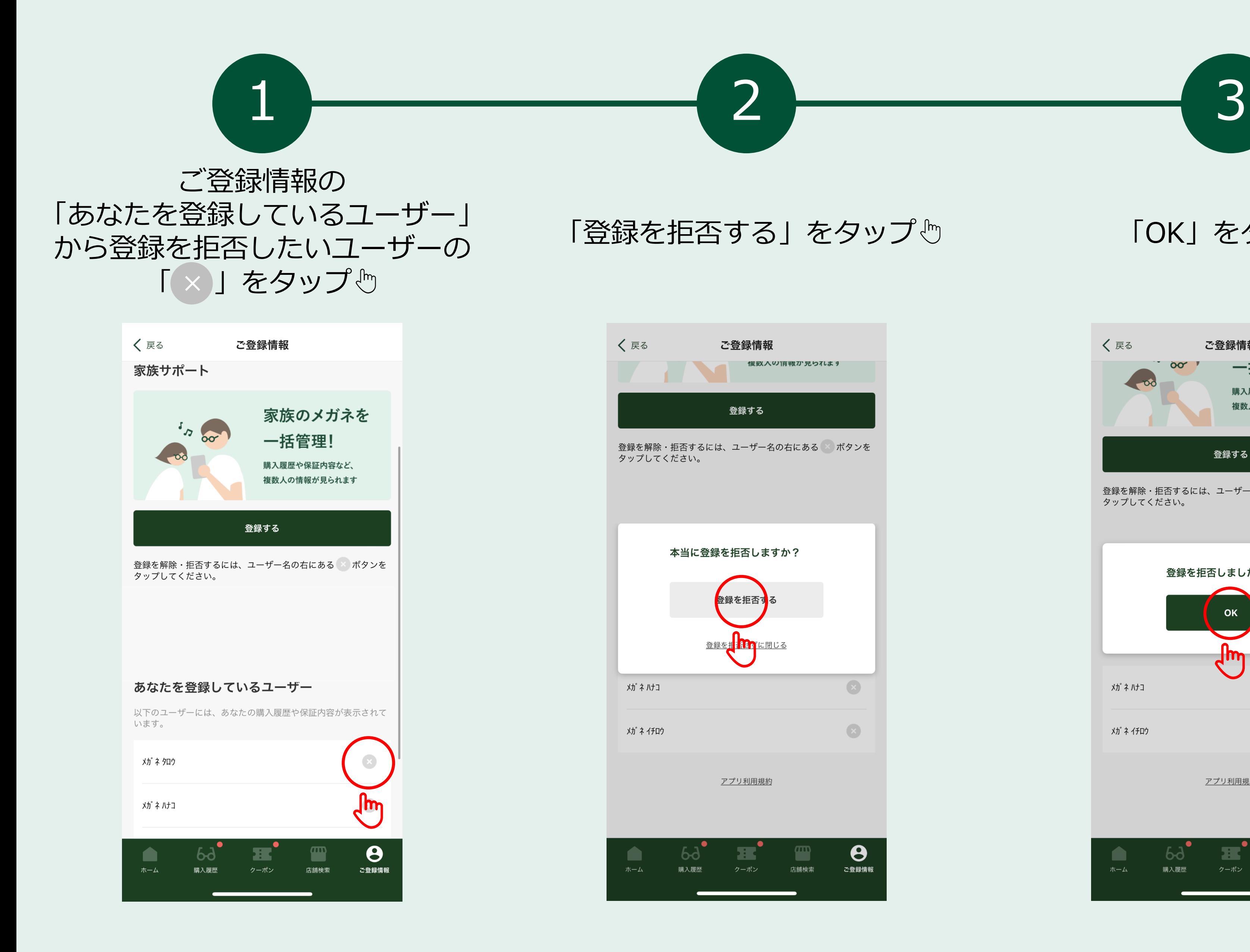

## サブユーザー登録を拒否する場合

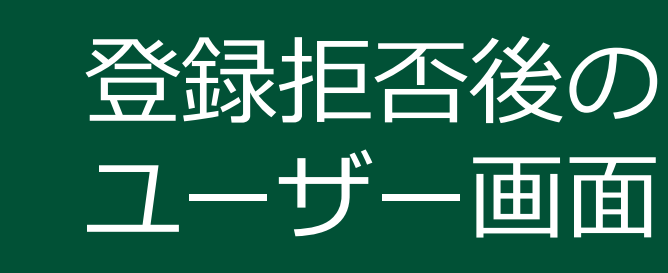

## 「OK」をタップ